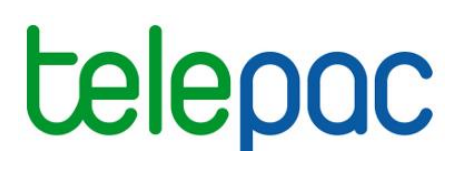

# Notice de présentation

# **Télédéclaration de la demande de prime aux petits ruminants**

**Campagne 2024**

Je télédéclare **Celepac** sur

Janvier 2024

# **Table des matières**

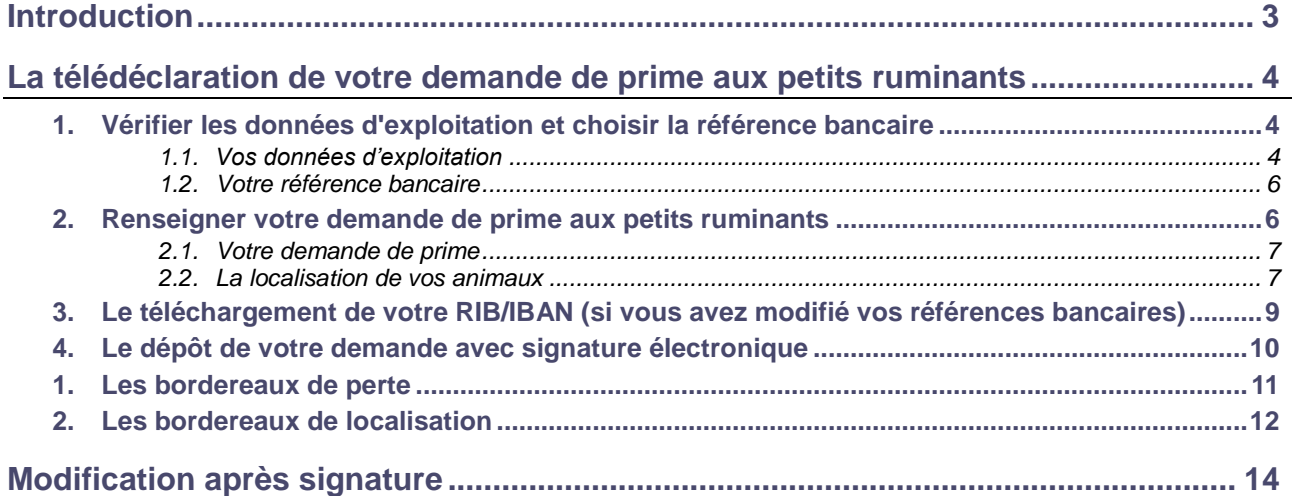

# **Introduction**

Avant de commencer à remplir votre demande de prime aux petits ruminants 2024, prenez connaissance des modalités de déclaration en lisant la documentation disponible dans l'onglet « FORMULAIRES ET NOTICES 2024 *»* de telepac. Vous pouvez aussi contacter la DAAF de votre département.

**Si vous déposez pour la première fois une demande d'aide en 2024**, contactez au préalable votre DAAF afin d'obtenir un numéro Pacage, ainsi que les identifiants nécessaires pour vous connecter au site telepac.

### **A savoir avant de commencer**

- **La demande de prime aux petits ruminants se déclare uniquement sur telepac.**
- Votre demande doit être déposée **au plus tard le 31 janvier 2024.**
- Après cette date et jusqu'au 26 février 2024 inclus, les demandes sont encore, acceptées mais elles donnent lieu à une réduction pour dépôt tardif : le montant de l'aide est réduit de 1 % pour chaque jour ouvré de retard (jours autres que les samedis, dimanches et jours fériés). Au-delà du 26 février 2024, les demandes ne sont plus recevables et il n'est plus possible de les télédéclarer.
- **Après un premier dépôt d'une demande, vous pouvez revenir sur telepac pour la modifier**. La modification de votre demande sur le site telepac est possible **jusqu'au 31 janvier 2024 inclus**. Audelà et jusqu'au 26 février 2024 inclus, vous aurez toujours la possibilité de modifier votre demande par papier, mais votre aide sera dans ce cas susceptible d'être réduite en fonction du nombre de jours de retard.
- → Vous devez signaler tout changement d'effectif ou de localisation de vos animaux survenant pendant la période de détention obligatoire. Pour cela, vous pouvez utiliser les services en ligne de telepac en télédéclarant des **bordereaux de perte ou de localisation** :
	- un bordereau de perte doit être déposé si votre effectif diminue ou si des animaux sont remplacés du fait d'un accident, d'une maladie, d'une sortie pour vente, d'une situation de force majeure ou de la survenance d'une circonstance exceptionnelle ;
	- un bordereau de localisation doit être déposé si vos animaux sont déplacés dans des lieux que vous n'avez pas signalés lors de votre déclaration initiale.

# **La télédéclaration de votre demande de prime aux petits ruminants**

Une fois que vous êtes connecté à telepac, vous entrez dans la télédéclaration de votre demande de prime aux petits ruminants en cliquant sur « **Prime aux petits ruminants 2024** » dans le menu « Téléprocédures » situé sur la partie gauche de l'écran d'accueil.

La page qui s'affiche alors est la **page d'accueil**. Il est important de la **lire attentivement avant de commencer la télédéclaration** car elle récapitule les informations essentielles pour mener à bien votre demande de prime aux petits ruminants.

Vous commencez votre télédéclaration en cliquant sur bouton **« ACCÉDER A LA TÉLÉDÉCLARATION »** situé en bas à droite de la page d'accueil. A partir de ce moment, la mention **Déclaration en cours** apparaît dans le bandeau en haut de l'écran.

La télédéclaration se déroule en étapes successives, qui sont décrites ci-après. Vous passez d'étape en étape en cliquant sur le bouton « PAGE SUIVANTE » en bas à droite des écrans. En même temps qu'il vous fait passer à la suite, ce bouton enregistre les données que vous avez saisies.

**ATTENTION** – Tant que vous n'avez pas franchi la dernière étape, c'est-à-dire la signature électronique du dossier, votre demande de prime n'est pas prise en compte par l'administration. Pour que la demande soit prise en compte, la mention  $\overline{a}$  signé doit apparaître dans le bandeau en haut de l'écran.

# **1. Vérifier les données d'exploitation et choisir la référence bancaire**

Lorsque vous avez cliqué sur « ACCÉDER A LA TÉLÉDÉCLARATION », vous arrivez dans l'écran « Demandeur », qui présente les données de votre exploitation (identification, statuts, coordonnées) telles qu'elles sont connues de la DAAF. La dernière partie indique la référence bancaire qui sera utilisée pour le paiement de votre prime aux petits ruminants, si vous avez déjà communiqué des coordonnées bancaires à la DAAF.

### **1.1. Vos données d'exploitation**

L'écran relatif à vos données d'exploitation fait apparaître votre situation telle que connue par l'administration :

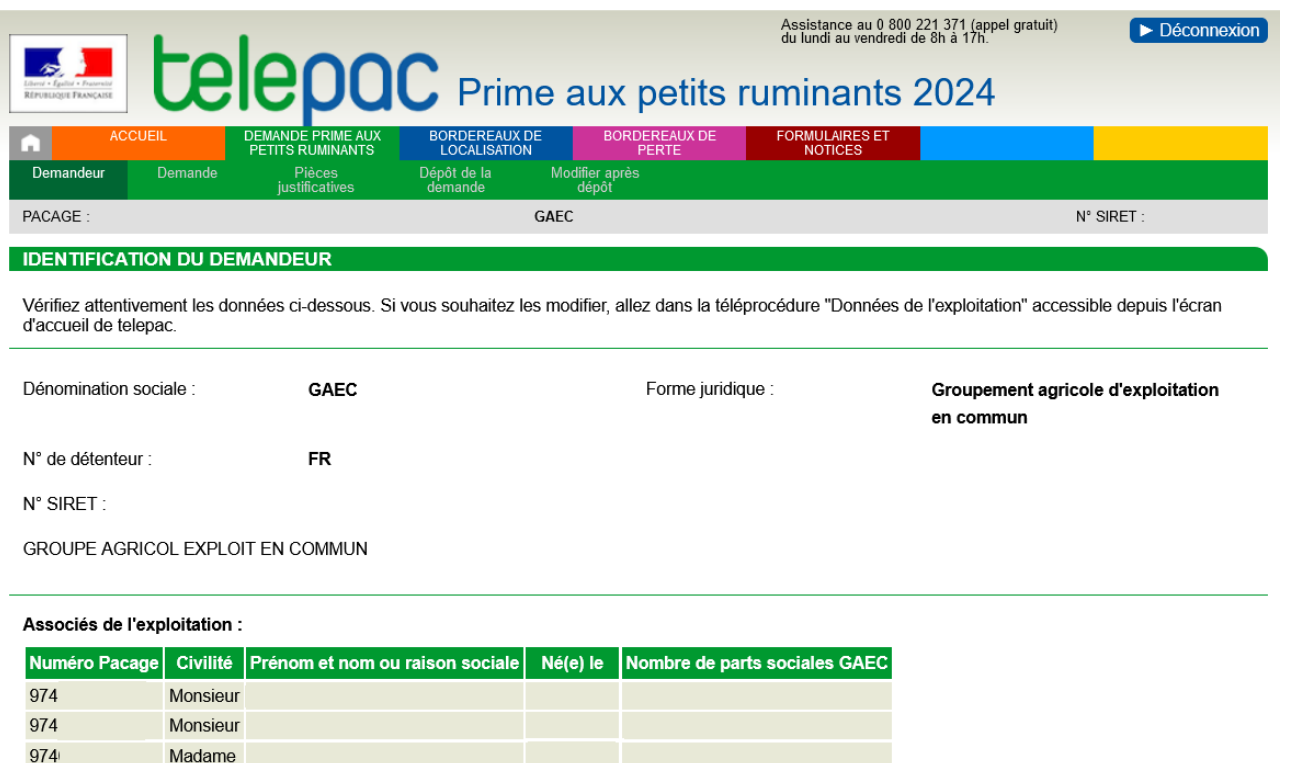

Il est important de bien vérifier vos données d'exploitation (adresse, statut juridique, liste des associés, répartition des parts sociales, etc.).

Si l'une de ces informations n'est pas connue de l'administration ou a été modifiée, il est nécessaire de le signaler à votre DAAF. Vous pourrez actualiser ou compléter vos données d'exploitation en utilisant le formulaire dédié ou la téléprocédure de mise à jour des données d'exploitation qui est ouverte toute l'année dans telepac. Pour accéder à cette téléprocédure, sélectionnez l'entrée « **Données de l'exploitation »** dans le menu « Téléprocédures » situé à gauche de l'écran d'accueil (voir aussi le document de présentation de la télédéclaration des données de l'exploitation dans l'onglet « FORMULAIRES ET NOTICES 2024).

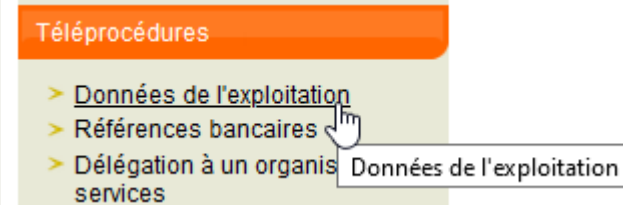

En particulier, tout demandeur de prime aux petits ruminants doit être enregistré auprès de l'établissement départemental de l'élevage (EDE) et posséder un numéro de détenteur en cours de validité.

Seuls les demandeurs d'aides reconnus agriculteurs actifs pourront bénéficier de la prime aux petits ruminants. Pour plus d'informations, vous êtes invité à vous référer aux notices qui figurent dans l'onglet « FORMULAIRES ET NOTICES 2024 » de telepac, rubrique « Données de l'exploitation » (les différentes notices seront mises en ligne progressivement).

#### **La détention d'un numéro SIRET est également obligatoire pour bénéficier des aides de la PAC.**

Les exploitants qui ne seront pas en mesure de préciser ce numéro SIRET lors de la télédéclaration pourront signer leur demande, mais leurs aides ne seront pas versées tant que ce numéro n'aura pas été communiqué à la DAAF. Si vous ne disposez pas d'un numéro SIRET, il vous appartient d'engager les démarches pour en obtenir un et de le communiquer à votre DAAF dès qu'il vous aura été délivré. Le seul cas dérogatoire concerne les entreprises étrangères demandeuses d'une aide PAC mais non soumises à l'immatriculation au Registre du Commerce et des Sociétés.

Si vous avez déjà renseigné votre situation lors de la campagne PAC 2023, l'information est enregistrée et apparaît à l'écran.

Vous pouvez, si besoin, vous rendre dans la télédéclaration des données de l'exploitation pour actualiser votre situation, par exemple si :

- vous étiez en cours d'obtention et vous avez obtenu votre numéro SIRET entre temps ;

- votre demande de dérogation a été rejetée et vous avez entamé des démarches pour obtenir votre numéro SIRET ;

- votre numéro SIRET a changé.

Si votre situation relève d'un cas dérogatoire reconnu par la DAAF lors de la campagne PAC 2023, vous n'avez rien à faire : votre situation est déjà connue de l'administration, celle-ci vous contactera éventuellement si des éléments complémentaires sont nécessaires.

Si votre situation n'est pas encore connue de l'administration (SIRET non renseigné, aucun case cochée), vous devez obligatoirement utiliser la télédéclaration « Données de l'exploitation » pour renseigner votre numéro SIRET, indiquer que celui-ci est en cours d'obtention ou que vous estimez relever d'un cas dérogatoire.

### **1.2. Votre référence bancaire**

La partie inférieure de l'écran « Demandeur » comporte les données qui référencent le compte bancaire à utiliser pour le paiement de votre prime aux petits ruminants. Cette partie peut être pré-renseignée ou non, selon l'information dont dispose déjà la DAAF.

Dans tous les cas vous pouvez saisir une nouvelle référence bancaire, ou en sélectionner une autre parmi celles que vous avez déjà transmises à la DAAF en cliquant sur le bouton  $\blacktriangleright$  liste de vos références bancaires connues

Il est possible de modifier votre référence bancaire à n'importe quel moment de l'année en utilisant la téléprocédure de mise à jour des références bancaires, qui est ouverte toute l'année dans telepac. Pour accéder à cette téléprocédure, sélectionnez l'entrée « **Références bancaires** » dans le menu « Téléprocédures » situé à gauche de l'écran d'accueil.

**Attention** – L'enregistrement d'une nouvelle référence bancaire inconnue jusqu'à présent de la DAAF implique de transmettre à la DAAF un RIB/IBAN correspondant à cette nouvelle référence bancaire. Vous pouvez transmettre ce RIB/IBAN par téléchargement directement sous telepac (voir plus loin « Le téléchargement de vos pièces justificatives »).

# **2. Renseigner votre demande de prime aux petits ruminants**

L'étape suivante de la télédéclaration est celle qui consiste à renseigner les données concernant votre demande de prime proprement dite :

- indiquer le nombre d'animaux pour lesquels vous demandez l'aide ;
- préciser la localisation de vos animaux.

L'écran « Demande » peut être décomposé en deux volets (voir l'exemple ci-dessous) :

- **[1].** le volet qui vous permet de renseigner l'effectif pour lequel vous demandez la prime ;
- **[2].** le volet dans lequel vous précisez la localisation de vos animaux.

![](_page_6_Picture_151.jpeg)

Chacun de ces volets est décrit plus en détail dans les paragraphes suivants.

### **2.1. Votre demande de prime**

Il convient de renseigner dans le champ suivant l'effectif de brebis et/ou de chèvres que vous vous engagez à maintenir pendant toute la période de détention obligatoire :

![](_page_6_Picture_152.jpeg)

Un animal éligible à la prime aux petits ruminants est une femelle de l'espèce ovine ou caprine, correctement identifiée et qui, au plus tard le 10 mai 2024, aura mis bas au moins une fois ou sera âgée d'au moins un an. Vous devez par ailleurs maintenir le nombre de brebis et/ou de chèvres éligibles que vous avez déclaré ci-dessus pendant toute la période de détention obligatoire (du 1<sup>er</sup> février au 10 mai 2024).

L'effectif éligible que vous vous engagez à maintenir pendant toute la période de détention obligatoire ne peut pas être inférieur à 10 brebis et chèvres.

#### **2.2. La localisation de vos animaux**

La deuxième partie de l'écran vous invite à préciser où se trouveront vos animaux durant la période de détention obligatoire (période du 1<sup>er</sup> février au 10 mai 2024 inclus). Cette indication est obligatoire pour permettre les contrôles.

Trois situations sont possibles (vous pouvez éventuellement être concerné par plusieurs d'entre elles) :

- vos animaux se trouveront dans des bâtiments de votre exploitation,
- vos animaux se trouveront sur des îlots figurant dans votre RPG 2023,
- vos animaux se trouveront sur des îlots ne figurant pas dans votre RPG 2023.

#### **Les animaux seront présents dans des bâtiments de votre exploitation**

Si vous cochez cette case, il convient alors d'indiquer la ou les communes de localisation des bâtiments dans lesquels se trouveront les animaux.

![](_page_7_Figure_1.jpeg)

La démarche à suivre **pour renseigner les communes** est la suivante :

**[1]** – Cliquez sur « Ajouter ».

**[2]** – Renseignez le nom de la commune.

**[3]** – Cliquez sur « Valider » une fois le nom de la commune renseigné. Une ligne apparaît alors **[4]** endessous avec le nom de la commune.

Si les bâtiments hébergeant les animaux se trouvent sur plusieurs communes différentes, il convient de recommencer ces trois étapes pour chacune des communes concernées.

Si vous souhaiter **modifier** une commune que vous avez précédemment saisie, il convient de cliquer sur la ligne correspondant à la commune dans la partie **[4]**, de changer son nom dans la partie **[2]** et de cliquer sur « Valider » **[3]**.

Vous pouvez également **supprimer** une commune en la sélectionnant dans la partie **[4]** et en cliquant sur « Supprimer ».

Le bouton « Annuler » permet d'annuler toute action en cours.

#### **Les animaux seront présents sur des îlots figurant dans votre RPG 2023**

Il convient dans ce cas de cocher la case correspondante. Il n'y a rien de plus à renseigner dans la mesure où les îlots concernés sont déjà connus et référencés par la DAAF.

Sur des îlots figurant dans le registre parcellaire de votre déclaration de surfaces 2023.

#### **Les animaux seront présents sur des îlots ne figurant pas dans votre RPG 2023**

Si cette case est cochée, il vous faudra renseigner le plus précisément possible la localisation des animaux.

Les informations à renseigner sont *a minima* le code postal et le nom de la commune où se trouveront vos animaux. Vous pouvez aussi, si vous les connaissez, préciser le numéro Pacage et la dénomination (nom/prénom ou raison sociale) de l'exploitation qui déclarait les îlots en 2023, de même que les numéros de ces îlots tels qu'ils étaient déclarés en 2023. Ces éléments permettront une localisation plus précise.

√ Sur des îlots ne figurant pas dans le registre parcellaire de votre déclaration de surfaces 2023. Ces îlots sont les suivants

![](_page_7_Picture_273.jpeg)

La démarche **pour renseigner les informations** permettant la localisation des animaux est la suivante :

**[1]** – Cliquez sur « Ajouter ligne ».

**[2]** – Renseignez les informations sur la ligne.

**[3]** – Cliquez sur « Valider ligne » une fois la saisie de la ligne terminée. Une ligne apparaît alors **[4]** endessous avec les informations renseignées.

Il convient de recommencer ces trois étapes pour déclarer d'autres localisations.

Pour **modifier** une ligne déjà complétée, il convient de cliquer sur la ligne concernée **[4]**, de modifier les informations correspondantes **[2]** et de cliquer sur « Valider ligne » **[3]** une fois la saisie des modifications terminée.

Vous pouvez également **supprimer** une ligne d'information en la sélectionnant dans la partie **[4]** et en cliquant sur « Supprimer ligne ».

Le bouton « Annuler ligne » permet d'annuler toute action en cours.

## **3. Le téléchargement de votre RIB/IBAN (si vous avez modifié vos références bancaires)**

Si vous avez modifié dans l'écran « Demandeur » le titulaire de votre référence bancaire ou si vous avez saisi une nouvelle référence bancaire, vous avez la possibilité de transmettre en ligne votre RIB/IBAN afin que la DAAF valide vos nouvelles coordonnées bancaires.

La transmission en ligne de votre nouveau RIB/IBAN n'a pas de caractère obligatoire pour déposer votre télédéclaration. Si vous n'utilisez pas cette possibilité, vous devrez toutefois faire parvenir votre nouveau RIB/IBAN par voie postale à la DAAF de votre département.

Si vous n'avez pas modifié votre référence bancaire, vous n'avez aucune pièce à transmettre en ligne. Si vous avez modifié votre référence bancaire, l'écran « Pièces justificatives » est composé du tableau suivant :

![](_page_8_Picture_241.jpeg)

Pour transmettre la pièce justificative, cliquez sur « Ajouter une pièce justificative ». Cela fait apparaître l'écran ci-dessous.

La démarche **pour ajouter une pièce justificative** est la suivante :

![](_page_8_Picture_242.jpeg)

- **[1] –** Sélectionnez dans la liste déroulante le type de pièce que vous voulez transmettre.
- **[2] –** Renseignez le champ « Intitulé » pour désigner la pièce que vous transmettez.
- **[3] –** Renseignez le champ « Commentaire » en texte libre, si vous souhaitez faire connaître à la DAAF une information particulière au sujet de la pièce justificative concernée.
- **[4] –** Cliquez sur le bouton « Parcourir » pour ouvrir la fenêtre d'exploration de votre ordinateur et sélectionnez sur votre ordinateur le fichier qui contient la pièce justificative (cliquez sur « Ouvrir » ou « OK » dans votre fenêtre d'exploration, selon la configuration de votre poste de travail).
- **[5] –** Cliquez sur « Enregistrer ».

Les fichiers téléchargés doivent être uniquement au format pdf ou jpeg.

Si vous avez commis une erreur, vous pouvez corriger toutes les caractéristiques d'une pièce que vous avez téléchargée (type de pièce, intitulé, la pièce elle-même, etc.) en cliquant sur le bouton **.** Modifier

Vous pouvez également retirer une pièce téléchargée en cliquant sur le bouton **E** Supprimer

#### **Lorsque vous avez téléchargé votre nouveau RIB/IBAN ou si vous n'avez aucune pièce à transmettre, cliquez sur le bouton « DEPOSER DEMANDE » en bas à droite de l'écran.**

# **4. Le dépôt de votre demande avec signature électronique**

La dernière étape de la télédéclaration consiste à valider votre demande de prime par le dépôt du dossier avec signature électronique. **Tant que cette étape n'est pas achevée, votre demande de prime aux petits ruminants n'est pas signée et elle n'est pas prise en compte par la DAAF.**

Un écran de synthèse récapitule les données que vous venez de déclarer pour votre demande de prime. Il vous rappelle que vous devez faire parvenir un RIB/IBAN à la DAAF de votre département si vous avez modifié votre référence bancaire, en indiquant si vous l'avez déjà téléchargé en accompagnement de votre télédéclaration.

**Vérifiez soigneusement la synthèse de votre déclaration.** Si vous voulez revenir sur une partie de votre déclaration, retournez dans l'écran approprié en cliquant selon le cas sur l'onglet « Demandeur », sur l'onglet « Demande » ou sur l'onglet « Pièces justificatives » (les onglets sont accessibles en haut de l'écran).

L'écran de synthèse rappelle également les engagements que vous prenez en signant votre télédéclaration de demande de prime aux petits ruminants. **Prenez connaissance de vos engagements** puis cochez la case suivante :

J'atteste sur l'honneur l'exactitude des informations fournies et je reconnais avoir pris connaissance des engagements à respecter dans le cadre de ma demande de Prime aux petits ruminants ainsi que des réductions encourues en cas de non-respect de ces derniers.

La dernière partie de l'écran vous permet de terminer votre télédéclaration en signant la demande et en la déposant :

![](_page_9_Picture_173.jpeg)

Vous avez la possibilité (mais ce n'est pas obligatoire) de renseigner une adresse de messagerie électronique pour recevoir un message d'accusé de réception de votre demande.

Cliquez sur « SIGNER ELECTRONIQUEMENT LA DECLARATION » en bas à droite de l'écran, puis sur « OK » lorsque la fenêtre de confirmation du dépôt s'affiche à l'écran.

Lorsque vous avez signé votre demande, un nouvel écran s'affiche. Il confirme l'enregistrement de la déclaration et vous permet de consulter et d'éditer deux documents :

- le récapitulatif de dépôt de la demande, reprenant la synthèse qui vous a été proposée à l'écran ;
- le formulaire de demande de prime aux petits ruminants renseigné avec les données que vous avez télédéclarées.

Ces documents sont à votre usage et ne sont pas à envoyer à la DAAF.

Si vous avez renseigné votre adresse de messagerie électronique, le récapitulatif de dépôt se trouvera joint à votre message d'accusé de réception.

# **La télédéclaration des bordereaux**

Durant la période de détention obligatoire des animaux (du 1<sup>er</sup> février au 10 mai 2024 inclus), vous devez signaler à la DAAF de votre département tout événement affectant l'effectif que vous vous êtes engagé à maintenir et toute modification dans la localisation de vos animaux. Ce signalement s'effectue en remplissant des bordereaux de perte et des bordereaux de localisation, qui peuvent être télédéclarés sur telepac.

Pour pouvoir déposer un bordereau de perte ou un bordereau de localisation, vous devez avoir préalablement déposé une demande de prime aux petits ruminants sur telepac.

# **1. Les bordereaux de perte**

Les bordereaux de perte d'animaux permettent de déclarer une modification d'effectif découlant d'une perte d'animaux intervenant durant la période de détention obligatoire (du 1 er février au 10 mai 2024 inclus). **Même si la diminution d'effectif n'est que temporaire (car vous pouvez remplacer les pertes), il est nécessaire de signaler la perte en déposant un bordereau.**

Pour déclarer un bordereau en ligne sur telepac, accédez au module « Prime aux petits ruminants 2024 » et sélectionnez l'onglet « BORDEREAUX DE PERTE » **[1]** qui figure dans le « bandeau menu » en haut de l'écran. Il permet de déclarer un nouveau bordereau de perte ou de consulter les bordereaux de perte que vous avez déjà déposés **[2]**.

![](_page_10_Picture_156.jpeg)

Pour déclarer un bordereau, il convient d'effectuer les actions suivantes :

**[3]** – Renseigner le nombre d'animaux perdus.

- **[4]** Renseigner la date de la perte (**obligatoire**).
- **[5]** Indiquer le motif de la perte (**obligatoire**).

**[6]** – Si vous avez remplacé ces animaux, indiquez combien d'animaux sont remplacés.

**[7]** – Indiquer la date de remplacement.

**[8]** – Si vous le jugez pertinent, ajouter un commentaire pour le porter à la connaissance de votre DAAF.

**[9]** – Attester l'exactitude des informations du bordereau.

**[10]** – Enregistrer une adresse mail si vous souhaitez recevoir un message d'accusé de réception de votre bordereau de perte.

Vous devez déclarer un bordereau distinct pour chaque motif de perte et pour chaque date de perte. La date de la perte doit nécessairement être antérieure ou égale à la date du jour et comprise entre la date de début et la date de fin de la période de détention obligatoire. Par ailleurs, vous ne pouvez pas renseigner un nombre d'animaux de remplacement supérieur au nombre d'animaux perdus.

Pour déposer votre bordereau de perte, cliquez sur le bouton « **SIGNER ÉLECTRONIQUEMENT LA DÉCLARATION** ».

Après la signature, un nouvel écran apparaît. Il confirme l'enregistrement de votre bordereau. Il vous permet de consulter et d'éditer deux documents :

- le récapitulatif de dépôt de votre bordereau ;
- le bordereau de perte renseigné avec les informations que vous avez télédéclarées.

Ces documents sont à votre usage et ne sont pas à envoyer à la DAAF.

Si vous avez renseigné votre adresse de messagerie électronique, le récapitulatif de dépôt se trouvera joint à votre message d'accusé de réception.

**Dérogation pour force majeure ou circonstance naturelle –** si vous estimez que la perte peut bénéficier d'une dérogation pour force majeure ou circonstance naturelle, vous devez compléter votre télédéclaration par l'envoi en parallèle d'un courrier à votre DAAF où vous formulez votre demande de dérogation et apportez les justifications utiles.

# **2. Les bordereaux de localisation**

Le site telepac permet de déclarer en ligne tout changement de localisation **par rapport à ce que vous avez initialement déclaré dans votre demande de prime**. Le « bandeau-menu » situé en haut de l'écran du module « Prime aux petits ruminants 2024 » comporte un onglet intitulé « BORDEREAUX DE LOCALISATION » **[1]**. Il permet de déclarer un nouveau bordereau **[2]** ou de consulter les bordereaux que vous avez déjà déposés.

Durant toute la période de détention obligatoire, vous pouvez déclarer une nouvelle localisation de vos animaux.

![](_page_12_Picture_96.jpeg)

Les modalités de déclaration du bordereau sont les mêmes que celles qui sont décrites au paragraphe « La localisation de vos animaux » dans le chapitre « Renseigner votre demande de prime aux petits ruminants ». Lorsque vous avez fini de saisir les informations de localisation, il vous reste à confirmer votre déclaration, en attestant sur l'honneur l'exactitude des informations **[3]**. Vous pouvez aussi renseigner une adresse de messagerie électronique **[4]** sur laquelle vous souhaitez recevoir le message d'accusé de réception de votre bordereau de localisation (mais ce n'est pas obligatoire).

#### Pour déposer votre bordereau de localisation, cliquez sur le bouton « **SIGNER ÉLECTRONIQUEMENT LA DÉCLARATION** ».

Après la signature, un nouvel écran apparaît. Il confirme l'enregistrement de votre bordereau. Il vous permet de consulter et d'éditer deux documents :

- le récapitulatif de dépôt de votre bordereau ;
- le bordereau de localisation renseigné avec les informations que vous avez télédéclarées.

Ces documents sont à votre usage et ne sont pas à envoyer à la DAAF.

Si vous avez renseigné votre adresse de messagerie électronique, le récapitulatif de dépôt se trouvera joint à votre message d'accusé de réception.

# **Modification après signature**

Jusqu'au 31 janvier 2024 inclus, vous pouvez modifier votre déclaration, même si vous l'avez déjà signée, et cela autant de fois que nécessaire. Pour cela, il convient d'accéder au menu « Modifier après dépôt » dans l'onglet « DEMANDE PRIME AUX PETITS RUMINANTS ». **Pour que votre déclaration modifiée soit prise en compte, elle doit impérativement être de nouveau signée dans telepac le 31 janvier 2024 au plus tard.**

**Tant que vous n'aurez pas de nouveau signé votre dossier sous telepac, il apparaîtra à l'état en haut de l'écran. La DAAF prendra alors en compte la dernière version signée.**

Au-delà du 31 janvier 2024, vous ne pourrez plus modifier votre télédéclaration sous telepac. Vous pourrez tout de même continuer à déclarer à la DAAF des modifications, mais sous forme papier jusqu'au 26 février 2024 inclus. Il conviendra dans ce cas de télécharger le formulaire « Redépôt d'une demande de prime aux petits ruminants (PPR) déjà effectuée sous telepac » à partir de l'onglet « FORMULAIRES ET NOTICES » de telepac. Des réductions pour dépôt tardif seront alors susceptibles d'être appliquées à votre demande de prime.

![](_page_13_Picture_120.jpeg)

Vous avez déposé une demande de Prime aux petits ruminants 2024 sur felepac, mais vous souhaitez modifier votre déclaration

Vous pouvez le faire en cliquant ci-dessous sur le lien « Confirmer modification »

Dans ce cas, pour que votre déclaration modifiée soit prise en compte, il conviendra impérativement de la signer à nouveau, et cela le 31 janvier 2024 au plus tard

Si vous ne souhaitez plus modifier votre déclaration, cliquez ci-dessous sur le lien « Renoncer à modifier »

CONFIRMER MODIFICATION RENONCER À MODIFIER